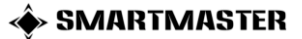

# **8.) KIFIZETÉS MODUL**

Ebben a modulban a vállalkozásunk működésével kapcsolatos szállítói számlák nyilvántartása és a kifizetések jóváhagyása történik. A felső menük használatával kezdeményezheti a számlák rögzítését, jóváhagyását, kifizetését és módosítását, illetve lekérdezheti a számlák részletes adatait.

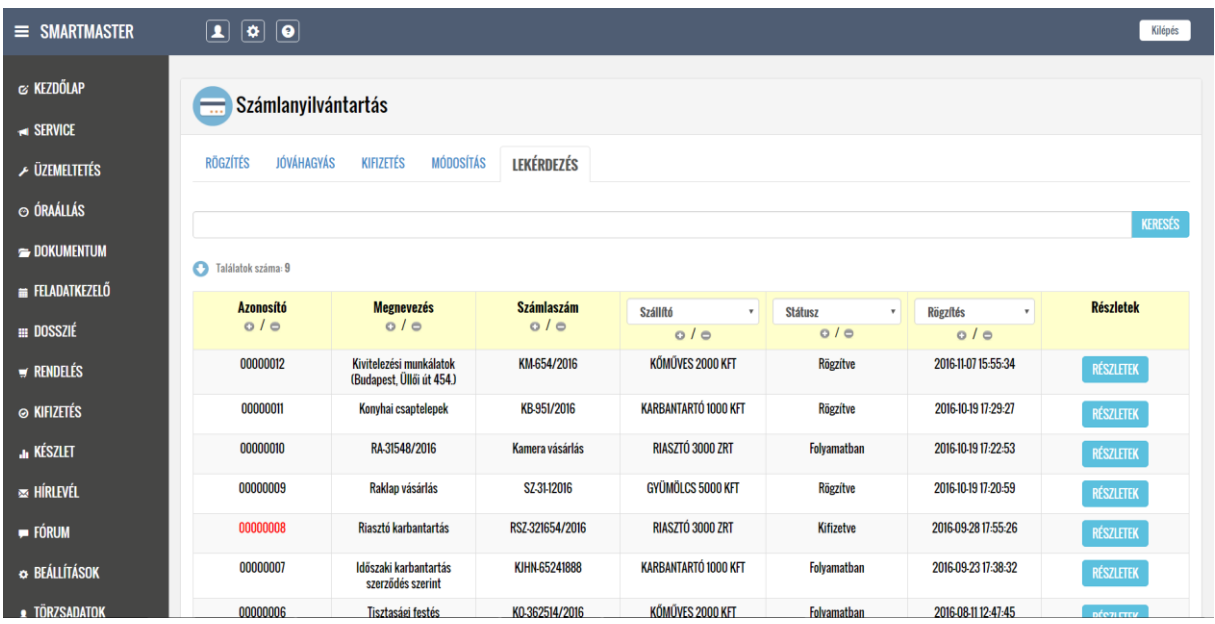

## 8.1 Rögzítés menüpont

A menüpontban a szállítói számlák rögzítése történik. A mezők kitöltése (szállító neve, számla száma, számla megnevezése, fizetés módja, számla nettó összege, számla bruttó összege, számla kelte, teljesítés dátuma, fizetési határidő és megjegyzés) és a kifizetéshez szükséges jóváhagyók beállítása után az ADATOK RÖGZÍTÉSE gomb megnyomásával indíthatja el a jóváhagyási folyamat. Szükség esetén a jóváhagyáshoz mellékletek is csatolhatók a TALLÓZÁS gomb megnyomásával.

A jóváhagyókat a legördülő menüből lehet kiválasztani az előre beállítottak szerint. Új jóváhagyó rögzítésére a Beállítások/Rendelés/Jóváhagyók menüpontban van lehetősége az arra jogosult felhasználónak. Az számla felvitele során lehetőség van úgynevezett jóváhagyás nélküli kifizetésre, melyet az első jóváhagyó legördülő menüjéből tudjuk kiválasztani. Ebben az esetben a jóváhagyási folyamatot nem futtatja le a rendszer és a bejegyzést jóváhagyott státuszúra állítja. A jóváhagyás nélküli értékhatárt az erre jogosult felhasználó állíthatja be a Beállítások/Rendelés/Kifizetés menüpontban.

Amennyiben nem a jóváhagyás nélküli kifizetés kerül beállításra, abban az esetben a bejelentés elküldését követően a rendszer automatikusan küld egy tájékoztató levelet az elsőszintű jóváhagyónak. A rendszer által küldött üzenet tárgya mindig utal a teendőre, illetve információt szolgáltat a bejegyzésről, hivatkozik a modulra, mely a példában is látható.

## 8.2 Jóváhagyás menüpont

Ezen az oldalon a rögzített számlák kifizetésének jóváhagyása történik. A bejegyzések táblázatos formában láthatók, melyeknél a JÓVÁHAGYÁS gombra való kattintás után elolvasható a számlával kapcsolatos összes információ és elindítható a jóváhagyási folyamat. A jóváhagyás a KIFIZETÉS JÓVÁHAGYÁSA és a KIFIZETÉS ELUTASÍTÁSA gomb megnyomásával engedélyezésre vagy elutasításra kerül. Több jóváhagyó esetén a jóváhagyás sorrendben történik, azaz a 2. jóváhagyó az értesítést az 1. jóváhagyó beleegyezése után kapja meg.

Amikor egy adott jóváhagyás megtörténik a rendszer automatikusan tájékoztató e-mailt küld a következő jóváhagyónak. Az utolsó jóváhagyást követően a számla rögzítője kap egy tájékoztató levelet, mely szerint a számlakifizetés teljes körűen jóváhagyásra került. Amennyiben a jóváhagyási folyamat során valamelyik jóváhagyó elutasítja a kifizetést, abban az esetben is a számlát rögzítő felhasználó kap egy tájékoztató levelet a kifizetés elutasításáról.

A táblázatok adatait CSV (Excel) formátumban is lementhetjük az TÁBLÁZAT EXPORTÁLÁS gomb megnyomásával. A szűrési feltételek és sorba rendezések az oszlopazonosítóknál állíthatók be legördülő menük és a +/- gombok segítségével. A piros színű azonosító a módosított adatszolgáltatást jelöli, a kék színű azonosító az új bejegyzésekre utal. A VISSZA gomb segítségével a modul kezdő oldalára léphet.

#### 8.3 Kifizetés menüpont

A kifizetés menüpontra való kattintás után egy táblázatos nézet fogad, melyben láthatók a rendszerben lévő jóváhagyott számlák (azonosító, megnevezés, lokáció, szállító, összeg és rögzítés dátuma). Ezen az oldalon csak a jóváhagyott számlák adatai olvashatók, melyek pénzügyi rendezését követően rögzíthetjük a kifizetések dátumát, illetve csatolhatjuk a banki vagy pénztári kifizetési bizonylatokat.

A piros színű azonosító a módosított adatszolgáltatást jelöli, a kék színű azonosító az új bejegyzésekre utal. Szűrési és rendezési feltételek az oszlopazonosítóknál állíthatók be. A táblázatok adatait CSV (Excel) formátumban is lementheti a TÁBLÁZAT EXPORTÁLÁS gomb megnyomásával. Amennyiben egy számlához rögzítettük a pénzügyi teljesítés dátumát, abban az esetben a rendszer már nem fogja kilistázni a kifizetés menüpontban.

## 8.4 Módosítás menüpont

Ezen az oldalon a hibásan rögzített számlák utólagos javításra van lehetőség. A bejegyzések táblázatos formában láthatók, melyeknél a MÓDOSÍTÁS gombra való kattintás után elolvasható a számlával kapcsolatos összes információ és kezdeményezhető a módosítási folyamat. Módosítani mindig csak a legutolsó bejegyzést lehetséges (ha a számlakifizetés jóváhagyása már megkezdődött, abban az esetben a számla adatai már nem módosíthatók).

A táblázatok adatait CSV (Excel) formátumban is lementhetjük az TÁBLÁZAT EXPORTÁLÁS gomb megnyomásával. A szűrési feltételek és sorba rendezések az oszlopazonosítóknál állíthatók be legördülő menük és a +/- gombok segítségével. A piros színű azonosító a módosított adatszolgáltatást jelöli, a kék színű azonosító az új bejegyzésekre utal. A VISSZA gomb segítségével a modul kezdő oldalára léphet.

## 8.5 Lekérdezés menüpont

Ezen az oldalon a rendszerben lévő szállítói számlák adatainak lekérdezésére van lehetőségünk. A bejegyzések táblázatos formában láthatók, melyeknél a LEKÉRDEZÉS gombra való kattintás után elolvasható a számlával kapcsolatos összes információ (igénylés, jóváhagyás és kifizetés).

A táblázatok adatait CSV (Excel) formátumban is lementhetjük az TÁBLÁZAT EXPORTÁLÁS gomb megnyomásával. A szűrési feltételek és sorba rendezések az oszlopazonosítóknál állíthatók be

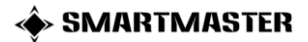

legördülő menük és a +/- gombok segítségével. A piros színű azonosító a módosított adatszolgáltatást jelöli, a kék színű azonosító az új bejegyzésekre utal. A VISSZA gomb segítségével a modul kezdő oldalára léphet.